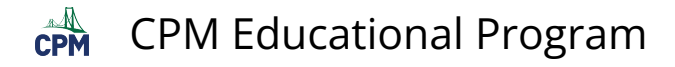

## **eBook Admin: Navigate the License Report Page**

This article describes the navigation options for the License Report page.

## **1. Filter**

- Shorten the list by typing 'student' or 'teacher' or a subject such as 'calculus'.
- Check the number of available licenses in the 'Total' column.
- Check the number of remaining licenses available to issue to users as indicated in the 'Remaining' column.

 Tip: If you have more than one pool, you will need to click the radial button next to the pool you wish to view the licenses from.

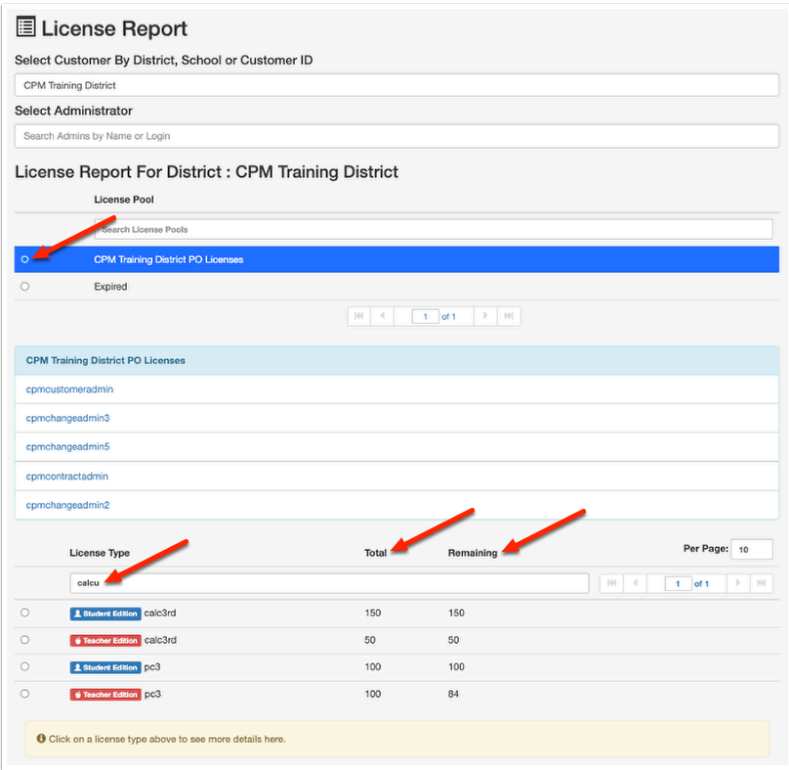

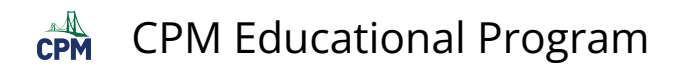

## **2. Pagination**

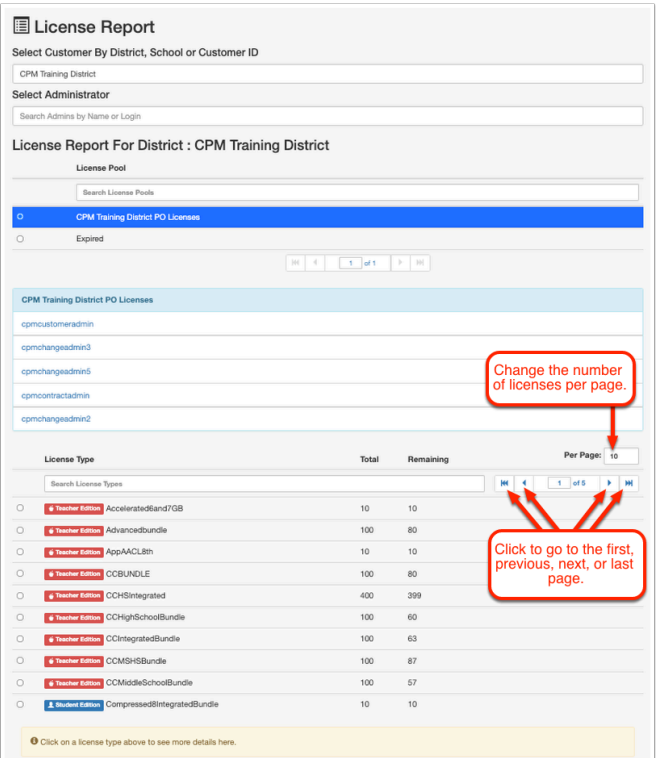

## **3. Sorting**

• Click on any title heading to sort the list by that column.

**f** Note: An arrow before the title heading will show.

• In the example below, the 'Total' column has been selected. The arrow indicates the totals from least to most.

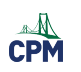

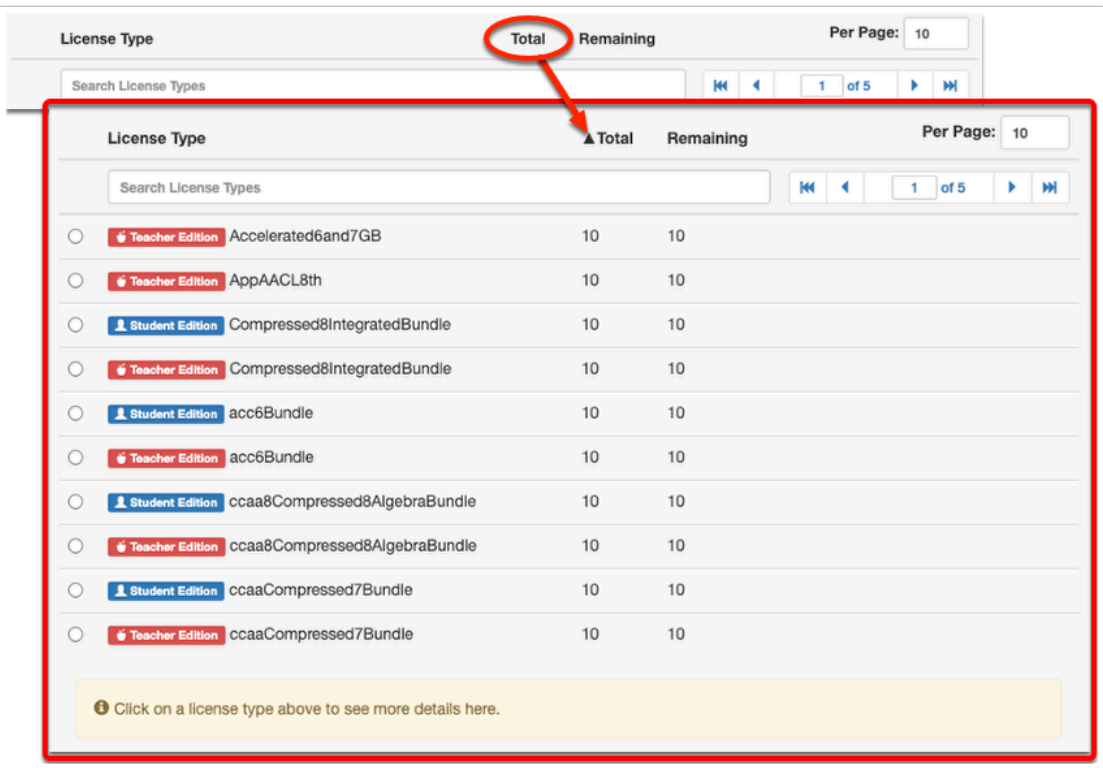